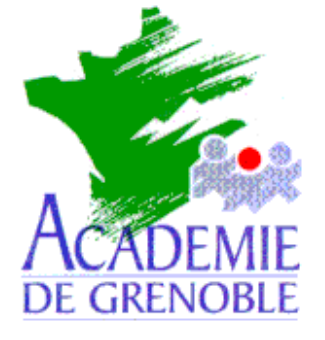

**C** entre **A** cadémique de **R** essources et de **M** aintenance **I** nformatique

Echirolles, le 19 février 2000

*Equipements - Assistance - Maintenance*

Réf. : 0002/JyR Code fichier : Offic2k.doc

# Installation du Pack Office 2000 en réseau

### **1 . Préparation :**

#### **a . Création des répertoires d'installation :**

Sur le serveur créez deux répertoires **Offi1\_2k** et **Offi2\_2k** dans le répertoire **Winappli**. Attribuez, en **Sécurité**, les **Permissions (RXW)** aux **Utilisateurs du domaine** sur les répertoire et leurs sous-répertoires.

**Remarque :** Veillez à ne pas entrer de caractères étendus dans le nom de dossier, la présence de caractères étendus dans le nom du dossier empêchant l'exécution du programme d'installation de **Office** à partir de cet emplacement.

Alternative : Créez, sur le serveur, à la racine d'une partition de données, un répertoire **Winapp2** partagé sous **Winapp2** avec les **Permissions Modifier** aux **Utilisateurs du domaine**. En **Sécurité**, attribuez les **Permissions Lire** aux **Utilisateurs du domaine** sur le répertoire et les sous-répertoires.

Dans le répertoire **Winapp2**, créez deux répertoires **Offi1\_2k** et **Offi2\_2k**. Attribuez, en **Sécurité**, les **Permissions (RXW)** aux **Utilisateurs du domaine** sur les répertoires et leurs sous-répertoires.

Editez le fichier **Debcnx.in**i du répertoire **\Altair\Ir\_sys\Bd**, et ajoutez la ligne suivante dans la section **[Connexion]** :

#### **K:=\\<Serveur>\Winapp2**

#### **b . Installation du programme Assistant d'installation personnalisée (Custom Installation Wizard : CIW) :**

Cet assistant offre la possibilité d'effectuer les opérations suivantes :

?? Définir l'endroit où Office est installé sur les ordinateurs des utilisateurs.

?? Définir l'état d'installation par défaut de toutes les fonctionnalités des applications Office.

**Remarque** : A défaut de cet assistant, l'exécution depuis le serveur du fichier d'installation copie les applications choisies intégralement sur le disque dur de la stations : 550 Mo pour le CD 1 et autant pour le CD 2.

Dans le répertoire **Winappli** (ou **Winapp2**), créez un répertoire **CIW** dans lequel sera copié le fichier **Ciw.zip** téléchargé depuis le site à la rubrique **Fichiers téléchargeables**. Décompressez ce fichier dans le répertoire **CIW.**

### **2 . Installation sur le serveur :**

Cette installation se fait depuis une station du réseau.

Précaution liminaire :

Si la base de registre de la station est configurée de telle manière que les répertoires personnels des utilisateurs soient **P:\** et non **C:\Mes Documents**, l'installation envoie un message d'erreur et s'interrompt.

Pour rétablir les données de la base de registre, copiez les lignes suivantes dans le **Bloc Notes** de **Windows**, enregistrez ce fichier au format texte sous **PersoC.reg**.

### **REGEDIT4**

**[HKEY\_CURRENT\_USER\Software\Microsoft\Windows\CurrentVersion\Explorer\Shell Folders] "Personal"="C:\\Mes documents"**

**[HKEY\_CURRENT\_USER\Software\Microsoft\Windows\CurrentVersion\Explorer\User Shell Folders] "Personal"="C:\\Mes documents"**

Sur la station d'installation, **Exécuter PersoC.reg** et acceptez la modification du registre.

Installation administrative sur le serveur :

Depuis une station du réseau, connectez vous au serveur en qualité d'administrateur

Construisez un lien logique **J:** vers **\\<Serveur>\Winappli** (ou **K:** vers **\\<Serveur>\Winapp2**)

Placez le **CD 1** du **Pack Office 2000** dans le lecteur de la station

### **Démarrer**, **Exécuter**, **<CD 1>:Install.exe /a data1.msi**

Poursuivez le programme d'installation administrateur :

- a . Entrez le numéro « **CD Key** » et le nom de votre société
- b . Acceptez le Contrat de Licence Utilisateur Final (**CLUF**)
- c . Indiquez un emplacement d'installation Entrez **J:\Offi1\_2k** (ou **K:\Offi1\_2k**). Le programme d'installation nécessite environ 550 Mo d'espace disque pour copier tous les fichiers Office. Il installe une arborescence de dossiers à l'emplacement indiqué.
- d . cliquez sur **Installer maintenant.**

Recommencez les mêmes opérations pour le CD 2 en choisissant **J:\Offi2\_2k** (ou **K:\Offi2\_2k**) comme chemin d'installation.

## **3 . Définition des options d'installation sur les stations des utilisateurs : Pour le CD 1 :**

Depuis la station d'installation, **Exécuter J:\CIW\Custwiz.exe /x** (ou **K:\CIW\Custwiz.exe /x**) Après avoir accédé à l'écran de **Bienvenue** de l'Assistant d'installation personnalisée, identifiez les fichiers MSI et MST sur les écrans suivants :

## ?? **Ouverture du fichier MSI**

Entrez le nom et le chemin d'accès du fichier MSI Office, **J:\Offi1\_2k\Data1.msi** (ou , **K:\Offi1\_2k\Data1.msi**)

## ?? **Ouverture du fichier MST**

Pour créer un nouveau fichier MST, sélectionnez **Ne pas ouvrir un fichier MST existant** . L'option **Ouvrir un fichier MST existant** sert pour modifier un fichier MST existant.

### ?? **Sélection du fichier MST à enregistrer**

Indiquez un nom de fichier pour le fichier MST qui set à enregistrer les modifications : **J:\Offi1\_2k\Reseau.mst** (ou **K:\Offi1\_2k\Reseau.mst**).

?? **Spécification du chemin par défaut et de l'organisation :** Conservez le chemin d'installation par défaut : **<Program Files>\Microsoft Office** Tapez le nom de l'établissement

### ?? **Suppression des versions précédentes :**

Dans le cas d'une mise à niveau depuis une version antérieure de **Office**, le programme d'installation affiche la liste de toutes les applications **Office** installées ; applications que le programme d'installation supprimera lors de l'installation de **Office 2000**. Cependant, si l'utilisateur installe **Office 2000** dans un dossier autre que celui où était installée la version précédente de **Office**, il aura la possibilité de conserver ces applications.

Si l'utilisateur opte pour cette dernière possibilité, le programme d'installation ne supprimera pas ces applications. Il convient toutefois de signaler que le programme d'installation redéfinira les paramètres système, tels que les types de fichiers, de sorte qu'ils pointent vers les applications **Office 2000**.

### ?? **Choix des caractéristiques d'installation :**

Les applications suivantes peuvent être installées :

### **Word**, **Excel**, **PowerPoint**, **Outlook**, **Access**, les **Outils Office** et les **Convertisseurs et Filtres**.

**Note :** Pour développer l'arborescence et afficher les fonctionnalités subordonnées, cliquez sur le signe plus (+) sur la gauche de la fonctionnalité en question. Pour réduire l'arborescence, cliquez sur le signe moins  $(-)$ .

Pour sélectionner l'état d'installation de chaque fonctionnalité, vous devez cliquer sur l'icône située sur la gauche de la fonctionnalité, puis sélectionner l'un des six paramètres disponibles.

On peut cliquer sur la racine des applications : **Microsoft Office** et sélectionner l'option **Tout Exécuter à partir du réseau**. Il est possible ensuite de rendre **Non disponible** des options inutiles pour une utilisation courante : **Microsoft Outlook** si on utilise **Pegasus**, **Outils de création visuelle client serveur** de **Access**, **Microsoft Office (Arabe)**, **Recherche accélérée**, **Modification de code source HTML**, **Prise en compte des paramètres régionaux**, **Prise en compte de Lotus VIM mail** et **Informations système** dans **Outils Microsoft**.

?? **Profil utilisateur office :**

On prendra, pour l'instant, l'option par défaut. La définition des profils utilisateurs sera traitée ultérieurement.

### ?? **Ajout de fichiers lors de l'installation :**

Cliquez sur **Suivant**

?? **Ajout d'entrées dans le registre :**

Cliquez sur **Suivant**

?? **Ajout, suppression ou modification de raccourcis :**

On peut tout supprimer si les logiciels sont déclarés dans la base des logiciels réseau avec **Altgest**.

?? **Identification de serveurs additionnels :**

Cliquez sur **Suivant**

?? **Ajout de programmes d'installation et de démarrage :**

Cliquez sur **Suivant**

?? **Personnalisation des options d'installation de Outlook :** Conservez l'option **Ne pas personnaliser**

?? **Personnalisation des options d'installation de Internet Explorer 5 :** Cochez l'option **Ne pas personnaliser**, sauf si vous décidez le contraire

## ?? **Modification des propriétés de l'installation :**

Cliquez sur **Suivant**

?? **Sauvegarde des modifications :**

Cliquez sur **Terminer** puis sur **Sortie**

## **Pour le CD 2 :**

Depuis la station d'installation, **Exécuter J:\CIW\Custwiz.exe /x** (ou **K:\CIW\Custwiz.exe /x**) Après avoir accédé à l'écran de **Bienvenue** de l'Assistant d'installation personnalisée, identifiez les fichiers MSI et MST sur les écrans suivants :

?? **Ouverture du fichier MSI**

Entrez le nom et le chemin d'accès du fichier MSI Office, **J:\Offi2\_2k\Data2.msi**

## (ou , **K:\Offi2\_2k\Data2.msi**)

?? **Ouverture du fichier MST**

Pour créer un nouveau fichier MST, sélectionnez **Ne pas ouvrir un fichier MST existant** . L'option **Ouvrir un fichier MST existant** sert pour modifier un fichier MST existant.

## ?? **Sélection du fichier MST à enregistrer**

Indiquez un nom de fichier pour le fichier MST qui set à enregistrer les modifications : **J:\Offi2\_2k\Pubres.mst (ou K:\Offi1\_2k\Pubres.mst).** 

?? **Spécification du chemin par défaut et de l'organisation :** Conservez le chemin d'installation par défaut : **<Program Files>\Microsoft Office** Tapez le nom de l'établissement

?? **Choix des caractéristiques d'installation :**

Les applications suivantes peuvent être installées :

**Outils de gestion d'entreprise**, **Publisher**, les **Outils Office** et les **Convertisseurs et Filtres**.

On peut cliquer sur la racine des applications : **Microsoft Office** et sélectionner l'option **Tout Exécuter à partir du réseau**. Il est possible ensuite de rendre **Non disponible** des options inutiles pour une utilisation courante : **Outils de gestion d'entreprise**, **Informations système** dans **Outils Microsoft**.

?? **Ajout de fichiers lors de l'installation :** Cliquez sur **Suivant**

?? **Ajout d'entrées dans le registre :**

Cliquez sur **Suivant**

?? **Ajout, suppression ou modification de raccourcis :**

On peut tout supprimer si les logiciels sont déclarés dans la base des logiciels réseau avec **Altgest**.

?? **Identification de serveurs additionnels :**

Cliquez sur **Suivant**

?? **Ajout de programmes d'installation et de démarrage :**

Cliquez sur **Suivant**

?? **Personnalisation des options d'installation de Internet Explorer 5 :**

Cochez l'option **Ne pas personnaliser**, sauf si vous décidez le contraire

?? **Modification des propriétés de l'installation :**

Cliquez sur **Suivant**

?? **Sauvegarde des modifications :**

Cliquez sur **Terminer** puis sur **Sortie**

## **4 . Installation sur une station :**

L'installation sur la station peut être lancée par un utlisateur connecté sous Altair. **CD1 : Démarrer**, **Exécuter** : **J:\offi1\_2k\Install.exe /jm data1.msi /t reseau.mst** ou **K:\offi1\_2k\Install.exe /jm data1.msi /t reseau.mst**

### **CD2 : Démarrer**, **Exécuter** : **J:\offi2\_2k\Install.exe /jm data2.msi /t pubres.mst** ou **K:\offi2\_2k\Install.exe /jm data2.msi /t pubres.mst**

Ensuite, au lancement des applications, les raccourcis vers le réseau seront alors installées sur la station.

### **5 . Déclaration des applications dans la base réseau de Altgest :**

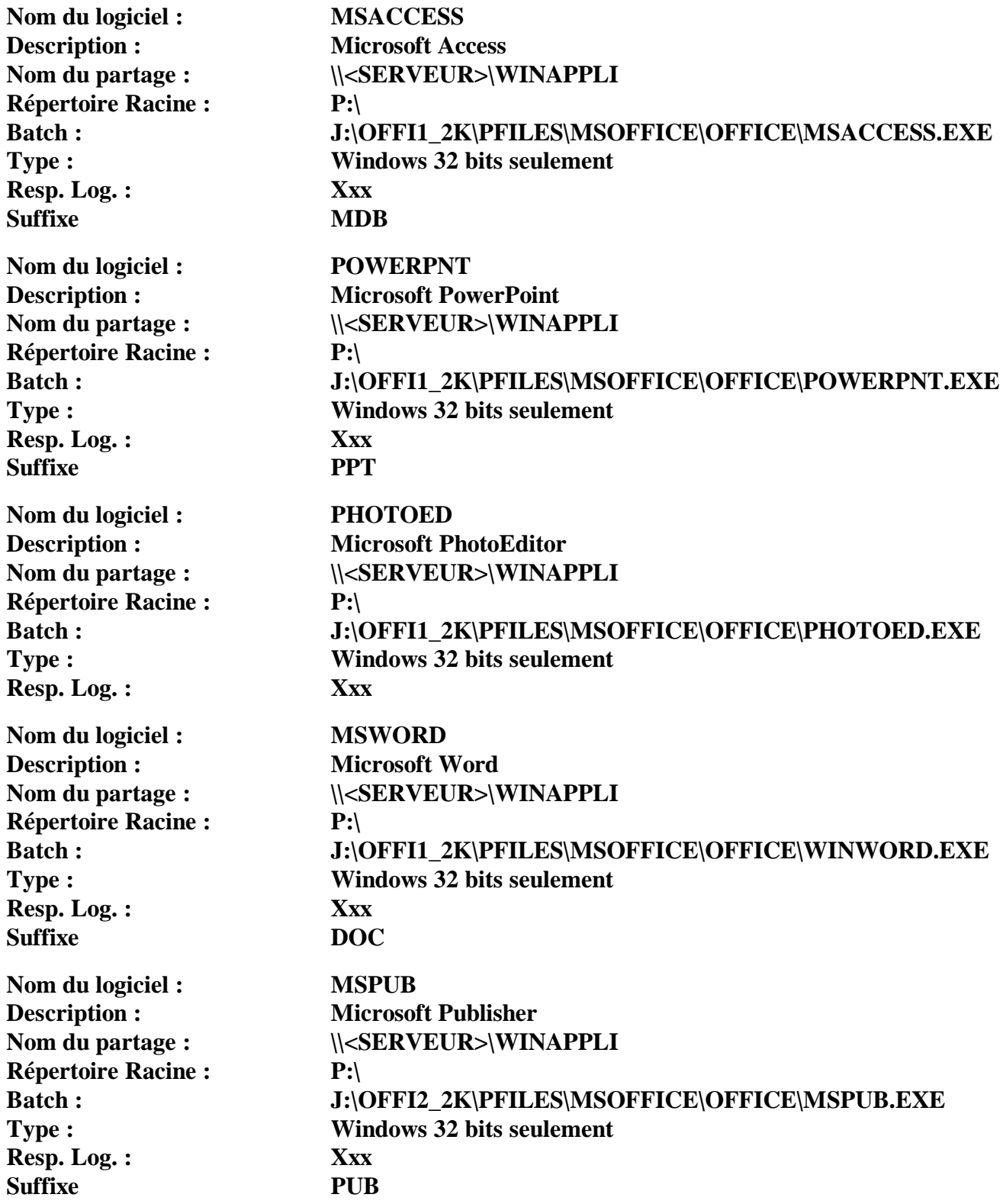

Centre Académique de Ressources **Marshall** Jean Yves Rétif

### **Accès à la zone personnelle :**

L'option **P:\** dans **Altgest** ne suffit pas pour accéder à la zone personnelle.

Il faut intervenir sur chaque station :

### **1. PowerPoint :**

Dans le menu **Outils**, cliquer sur **Options**

Dans l'onglet **Général**,

Décocher la case **Derniers fichiers utilisés**

Dans l'onglet **Enregistrement**,

Dans **Emplacement du fichier par défaut**, remplacer **C:\Mes documents** par **P:\**

### **2. Word :**

Dans le menu **Outils**, cliquer sur **Options** Dans l'onglet **Général**,

Décocher la case **Derniers fichiers utilisés**

### Dans l'onglet **Dossiers par défaut**

Pour **Documents**, remplacer **C:\Mes documents** par **P:\**

**3. Excel :**

Dans le menu **Outils**, cliquer sur **Options**

Dans l'onglet **Général**,

Décocher la case **Liste des derniers fichiers utilisés**

### Dans **Dossiers par défaut**, remplacer **C:\Mes documents** par **P:\**

**4.** Pour **Access** et **PhotoEditor** la modification ne peut se faire que par accès à la base de registres.

Pour rétablir les données de la base de registre, copiez les lignes suivantes dans le **Bloc Notes** de **Windows**, enregistrez ce fichier au format texte sous **PersoP.reg**.

### **REGEDIT4**

#### **[HKEY\_CURRENT\_USER\Software\Microsoft\Windows\CurrentVersion\Explorer\Shell Folders] "Personal"="P:\\" [HKEY\_CURRENT\_USER\Software\Microsoft\Windows\CurrentVersion\Explorer\User Shell Folders] "Personal"="P:\\"**

Sur la station d'installation, **Exécuter PersoP.reg** et acceptez la modification du registre.

### **6 . Annexes :**

Dans l'arborescence des fonctionnalités, vous remarquerez que certaines d'entre elles peuvent comporter des *sous-fonctionnalités* qui, à leur tour, peuvent contenir d'autres fonctionnalités subordonnées. Par exemple, la fonctionnalité **Microsoft Word pour Windows** contient la sous-fonctionnalité **Aide** qui, elle-même, comporte une sous-fonctionnalité intitulée **Aide à l'intention des utilisateurs de WordPerfect**.

Lorsque vous modifiez l'état d'installation d'une fonctionnalité, il arrive que le programme d'installation modifie automatiquement l'état des autres fonctionnalités de l'arborescence afin d'établir une correspondance. Le programme d'installation procède de la sorte ainsi afin de s'assurer que l'état d'installation des sous-fonctionnalités est conforme à la fonctionnalité dont elles dépendent. Si, consécutivement à vos modifications, le programme d'installation tente de définir un état d'installation qui n'est pas pris en charge par la fonctionnalité, il sélectionnera un autre état compatible.

**Remarque :** Les modifications apportées à l'état d'installation d'une sous-fonctionnalité peuvent également entraîner la modification de l'état d'installation de la fonctionnalité qui la contient.

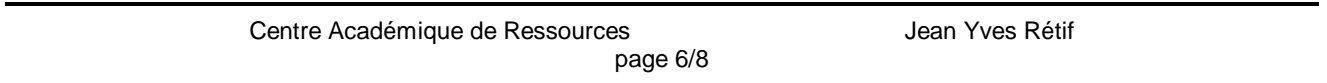

Concrètement, si une fonctionnalité est définie sur **Installé lors de la première utilisation** ou **Non disponible**, et que vous définissez l'une de ses sous-fonctionnalités sur **Exécuter à partir du disque dur**, **Exécuter à partir du CD** ou **Exécuter à partir du réseau**, le programme d'installation appliquera à la fonctionnalité le même état que la sous-fonctionnalité.

### **Exécuter à partir du disque dur**

Le programme d'installation copie les fichiers sur le disque dur de l'utilisateur et l'application exécute la fonctionnalité en local. On utilise cette option si l'utilisateur ne dispose pas d'une connexion réseau permanente, pour décongestionner le réseau ou pour exécuter la fonctionnalité de manière optimale. Lorsque cette option est sélectionnée pour une fonctionnalité, le programme d'installation paramètre automatiquement toutes les sous-fonctionnalités qui lui sont associées sur **Exécuter à partir du disque dur**, à moins qu'une sous-fonctionnalité-ci ne soit déjà définie sur **Installé lors de la première utilisation** ou **Non disponible**.

### **Tout exécuter à partir du disque dur**

Le programme d'installation installe cette fonctionnalité et toutes ses sous-fonctionnalités sur le disque dur de l'utilisateur. Quant à l'application, elle exécute la fonctionnalité en local.

Lorsque cette option est sélectionnée pour une fonctionnalité, le programme d'installation paramètre automatiquement toutes les sous-fonctionnalités qui lui sont associées sur **Exécuter à partir du disque dur**, quel que soit l'état d'installation des sous-fonctionnalités. **Cela nécessite 579,5 Mo sur la station.**

### **Exécuter à partir du CD ou Exécuter à partir du réseau**

Le programme d'installation laisse les fichiers sur le CD 1 de Office ou sur le point d'installation administrateur. L'application exécute la fonctionnalité à partir de ces emplacements. On peut utiliser cette option pour réduire la quantité d'espace disque local utilisée par l'application, à condition que l'utilisateur dispose d'un lecteur de CD-ROM ou d'une connexion réseau fiable.

Lorsque cette option est sélectionnée pour une fonctionnalité, le programme d'installation paramètre automatiquement toutes les sous-fonctionnalités qui lui sont associées sur **Exécuter à partir du CD** ou **Exécuter à partir du réseau**, à moins qu'une sous-fonctionnalité ne soit déjà définie sur **Non disponible**.

## **Tout exécuter à partir du CD ou Tout exécuter à partir du réseau**

Le programme d'installation laisse cette fonctionnalité et toutes ses sous-fonctionnalités sur le CD 1 de Office ou sur le point d'installation administrateur. L'application exécute la fonctionnalité à partir de ces emplacements.

Lorsque cette option est sélectionnée pour une fonctionnalité, le programme d'installation paramètre automatiquement toutes les sous-fonctionnalités qui lui sont associées sur **Exécuter à partir du CD** ou **Exécuter à partir du réseau**, quel que soit l'état d'installation actuel des sous-fonctionnalités**. Cela nécessite 193,8 Mo sur la station.**

### **Installé lors de la première utilisation**

Le programme d'installation n'installe pas les fichiers associés à cette fonctionnalité tant que l'utilisateur n'essaie pas d'y accéder par le biais d'une commande de menu ou d'un raccourci. La première fois que l'utilisateur active la fonctionnalité, le programme d'installation de Windows copie les fichiers sur le disque dur local et exécute la fonctionnalité en local. La fonctionnalité reste donc sur le disque dur de l'utilisateur. On peut utiliser cette option pour réduire l'utilisation d'espace disque local en n'installant que les fonctionnalités nécessaires sur l'ordinateur.

**Important L'option Installé lors de la première utilisation** est prise en charge uniquement sur les systèmes d'exploitation compatibles avec les *raccourcis de l'installateur Windows*, dont Windows 98, Windows 95 avec Internet Explorer 4.01 équipé due Service Pack 1 ou version ultérieure et Windows NT 4.0 avec le Service Pack 3 et Internet Explorer 4.01 avec le Service Pack 1 ou version ultérieure. Sur Windows 95 et Windows NT 4.0, Active Desktop doit également être installé (mais pas nécessairement activé) avant d'installer Office. Si vous installez Office sur un système d'exploitation ne prenant pas en charge les raccourcis de l'installateur Windows, les fonctionnalités définies sur **Installé lors de la première utilisation** seront paramétrées sur **Exécuter à partir du disque dur**.

Lorsque cette option est sélectionnée pour une fonctionnalité, le programme d'installation paramètre automatiquement toutes les sous-fonctionnalités qui lui sont associées sur **Installé lors de la première utilisation**, à moins qu'une sous-fonctionnalité ne soit déjà définie sur **Non disponible**.

### **Non disponible**

Dans ce cas, le programme d'installation n'installe ni la fonctionnalité, ni ses sous-fonctionnalités. Si un utilisateur sélectionne une commande de menu faisant référence à la fonctionnalité, un message d'erreur l'invite à exécuter à nouveau le programme d'installation et à modifier l'état d'installation afin d'utiliser la fonctionnalité. Le programme d'installation n'installe pas certains composants connexes, tels que des modèles ou convertisseurs, et ne crée pas de raccourcis pour la fonctionnalité. On peut utiliser cette option pour réduire l'utilisation de l'espace disque local, ainsi que pour éviter un encombrement trop important, en éliminant les fonctionnalités dont l'utilisateur n'a pas besoin.

Lorsque cette option est sélectionnée cette option pour une fonctionnalité, le programme d'installation paramètre automatiquement toutes les sous-fonctionnalités qui lui sont associées sur **Non disponible**.

## **7 . Désinstallation :**

**Panneau de configuration**, **Ajout/Suppression de programmes** Cliquer sur **Microsoft Office 2000 Professional** Cliquer sur le bouton **Supprimer.**